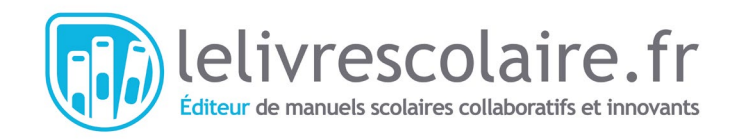

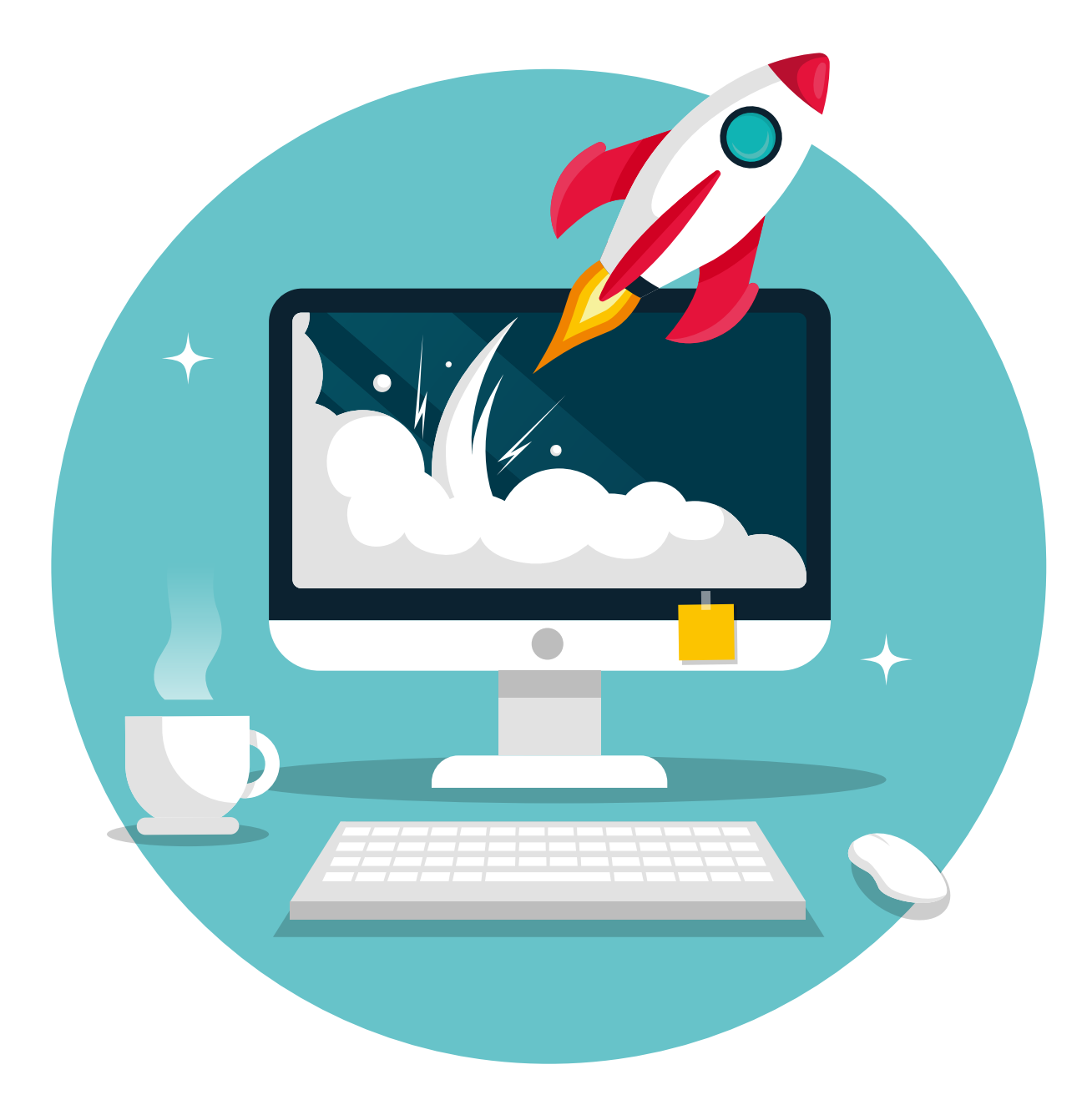

### **Conseils et astuces** pour rédiger ses devoirs sur ordinateur ou sur tablette

# **« La bureautique ?\* C'est fantastique ! »**

\* La bureautique ? Un bien grand mot pour désigner l'ensemble des outils informatiques qui facilitent ton travail sur ordinateur : envoyer un e-mail, rédiger un devoir à l'aide d'un logiciel de traitement de texte, réaliser une présentation avec des images ou encore faire des calculs dans un tableur.

### **Table des matières**

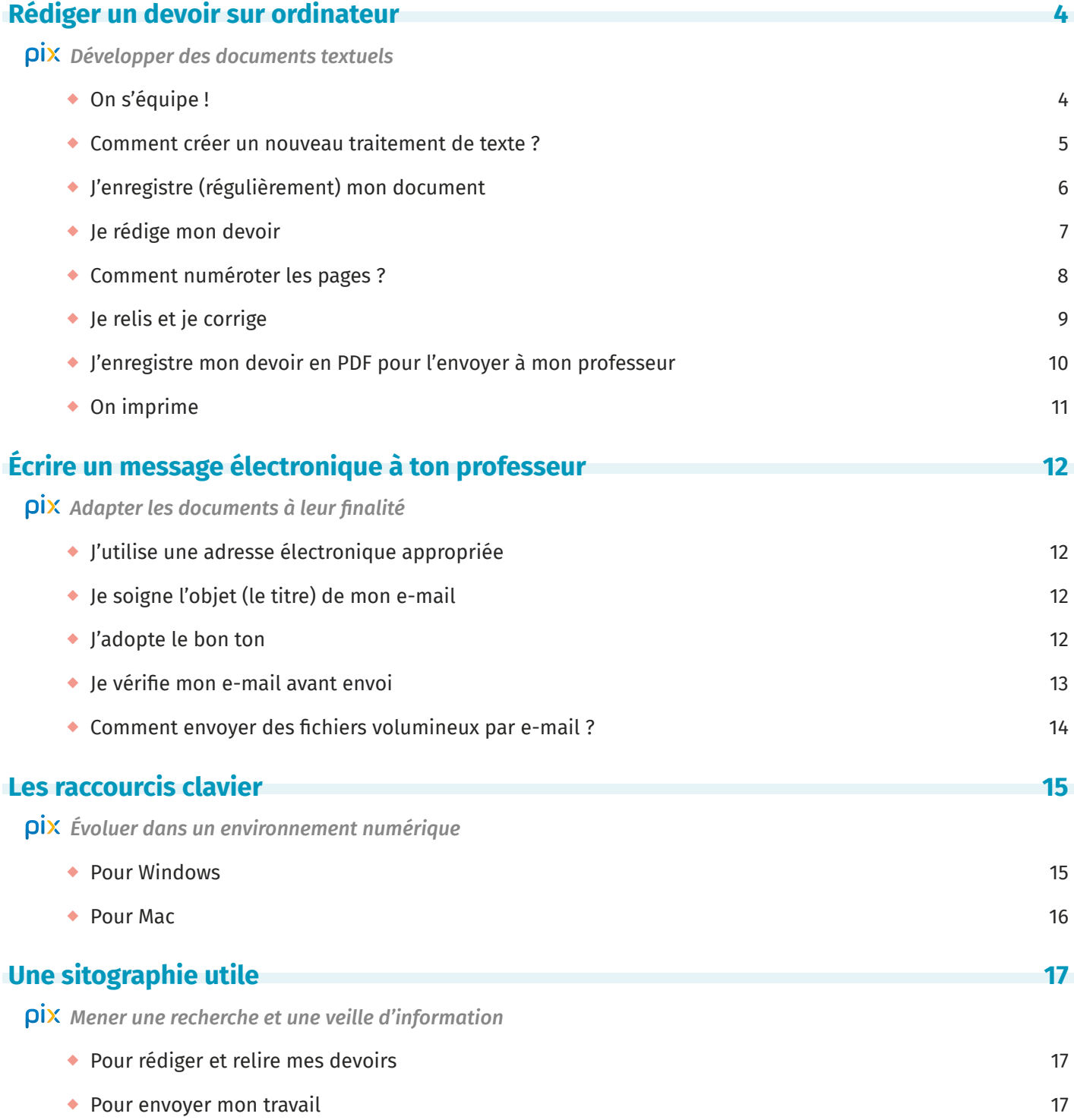

### <span id="page-3-0"></span>**Rédiger un devoir sur ordinateur**

Quel format utiliser ? Pour quoi faire ? Pourquoi je n'arrive pas à ouvrir ce fichier ? Autant de questions auxquelles nous allons répondre ci-dessous !

### **On s'équipe !**

Tu as peut-être déjà entendu ton professeur parler de traitement de texte. C'est tout simple ! Il s'agit d'un logiciel qui te permet de rédiger tes devoirs et de les mettre en forme comme tu le souhaites avec par exemple un sommaire, des titres, des images, de la couleur ou des numéros de page.

Pour cela, tu as à ta disposition des logiciels téléchargeables. En voici trois qui te permettront de rédiger tous types de documents et qui fonctionnent presque de la même façon !

Nous allons te présenter les bases du traitement de texte pour le logiciel gratuit Texte d'OpenOffice, sur PC et Mac.

Mais si tu préfères visionner une vidéo pour comprendre le fonctionnement de ce logiciel ou que tu n'utilises pas OpenOffice, tu trouveras des tutos très complets sur Internet pour chacun de ces trois logiciels de traitement de texte !

Voici les principaux :

- ➜ Texte d'OpenOffice : **[LLS.fr/TutoOpenOfficeTexte](http://lls.fr/TutoOpenOfficeTexte)**
- ➜ Writer de LibreOffice : **[LLS.fr/TutosLibreOfficeWriter](http://lls.fr/TutoLibreOfficeWriter)**
- **→ Word de Microsoft : [LLS.fr/TutoMicrosoftWord](http://lls.fr/TutoMicrosoftWord)**

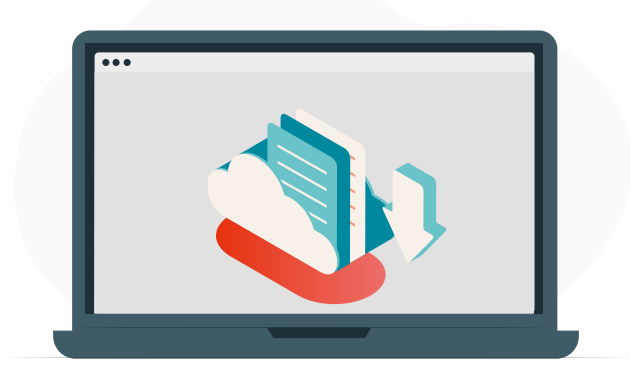

### **Gratuit**

Si tu n'as pas Microsoft Word, tu peux télécharger gratuitement l'un de ces deux logiciels en fonction de celui qui est déjà installé sur les postes informatiques de ton établissement.

➜ Le logiciel OpenOffice : **[LLS.fr/TelechargerOpenOffice](http://lls.fr/TelechargerOpenOffice)**

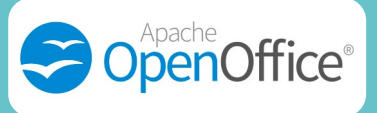

➜ Le logiciel LibreOffice : **[LLS.fr/TelechargerLibreOffice](http://lls.fr/TelechargerLibreOffice)**

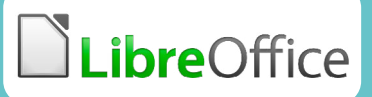

### **Payant**

Pense à demander à tes parents si le logiciel Word est déjà installé à la maison et/ou renseigne-toi auprès de ton établissement pour savoir s'il dispose d'un abonnement à te fournir.

➜ Le logiciel Word : **[LLS.fr/TelechargerWord](http://lls.fr/TelechargerWord)**

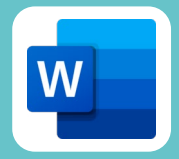

#### <span id="page-4-0"></span> **Comment créer un nouveau traitement de texte ?**

Tu ouvres d'abord l'application Open Office et tu sélectionnes le bon outil pour rédiger ton devoir, c'est-à-dire le logiciel Texte.

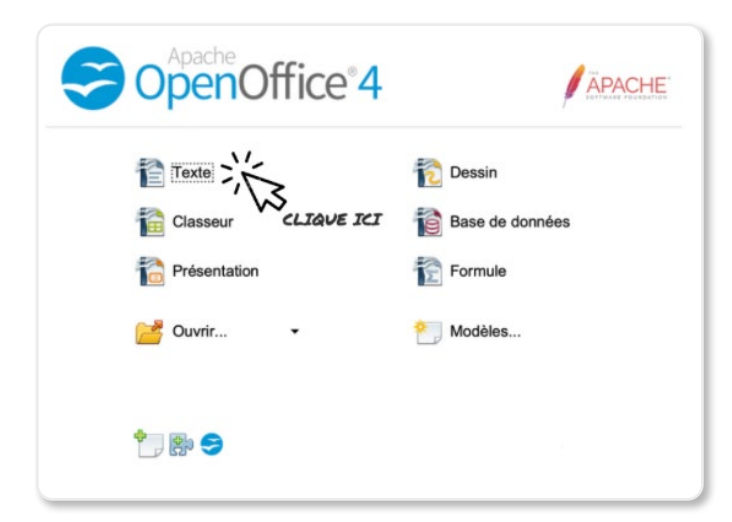

En cliquant sur Texte, tu crées automatiquement un nouveau document « **Sans nom** » avec une première page blanche. Le curseur clignotant n'attend qu'une chose : que tu tapes au clavier tes premiers mots !

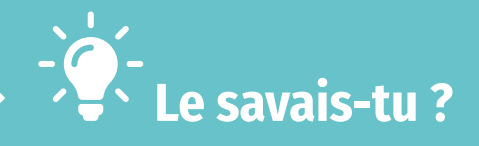

Les logiciels Word, Texte et Writer appartiennent tous les trois à un ensemble d'outils informatiques : SuiteOffice pour Word, OpenOffice pour Texte et LibreOffice pour Writer.

Ces trois ensembles d'outils permettent respectivement de réaliser des documents textuels sur ordinateur (Word, Texte ou Document Writer), de faire des présentations (Powerpoint, Présentation ou Impress) ou de créer des tableaux, des graphiques et des calculs (Excel, Tableur ou Classeur Calc).

La différence entre les trois ? Les logiciels Word, Excel et Powerpoint appartiennent à la société Microsoft. On parle de logiciels propriétaires et il faut donc payer pour s'en servir. À l'inverse, tous les autres sont libres de droits, on parle de logiciels libres. Cela signifie que tu peux les télécharger et t'en servir gratuitement !

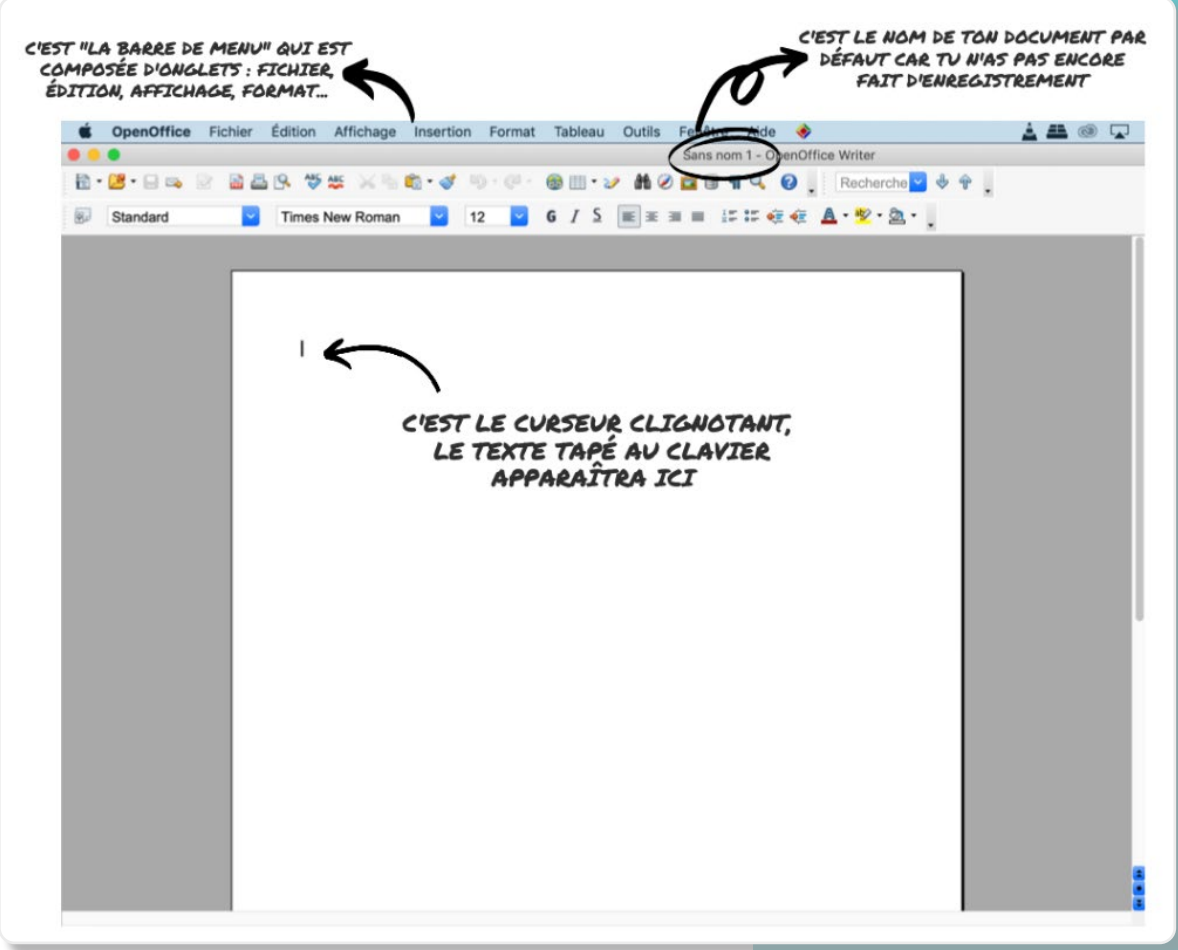

#### <span id="page-5-0"></span> **J'enregistre (régulièrement) mon document**

Enregistrer son travail et en conserver une version sur son ordinateur en format **.doc (Word)** ou **.odt**. pour pouvoir revenir dessus, c'est essentiel !

Pour cela, rends-toi dans la « **Barre de menu** » et clique sur l'onglet « **Fichier** » puis « **Enregistrer sous** ». Tu vas voir apparaître une fenêtre (un encadré) qui te propose de choisir un nom pour ton document, un type de format et un emplacement sur ton ordinateur.

Prends le temps nécessaire pour nommer ton document avec un titre clair et explicite et range-le dans un endroit où tu parviendras facilement à le retrouver. Dans le dossier « **Documents** » ou sur le **Bureau** : mais c'est à toi de décider l'endroit qui te convient le mieux en utilisant pour cela le menu déroulant « **Où** » qui te proposera plusieurs emplacements.

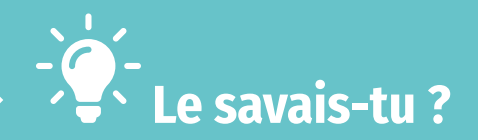

En général, on enregistre sur son **Bureau**, c'est-à-dire sur l'écran qui apparaît lors du démarrage de l'ordinateur (avec la barre des tâches en bas, les icônes et le fond d'écran), les fichiers en cours de réalisation pour pouvoir y accéder rapidement. Une fois le travail terminé, on peut ranger ces fichiers dans le dossier « **Documents** » ou dans des dossiers personnels que l'on a soi-même créés.

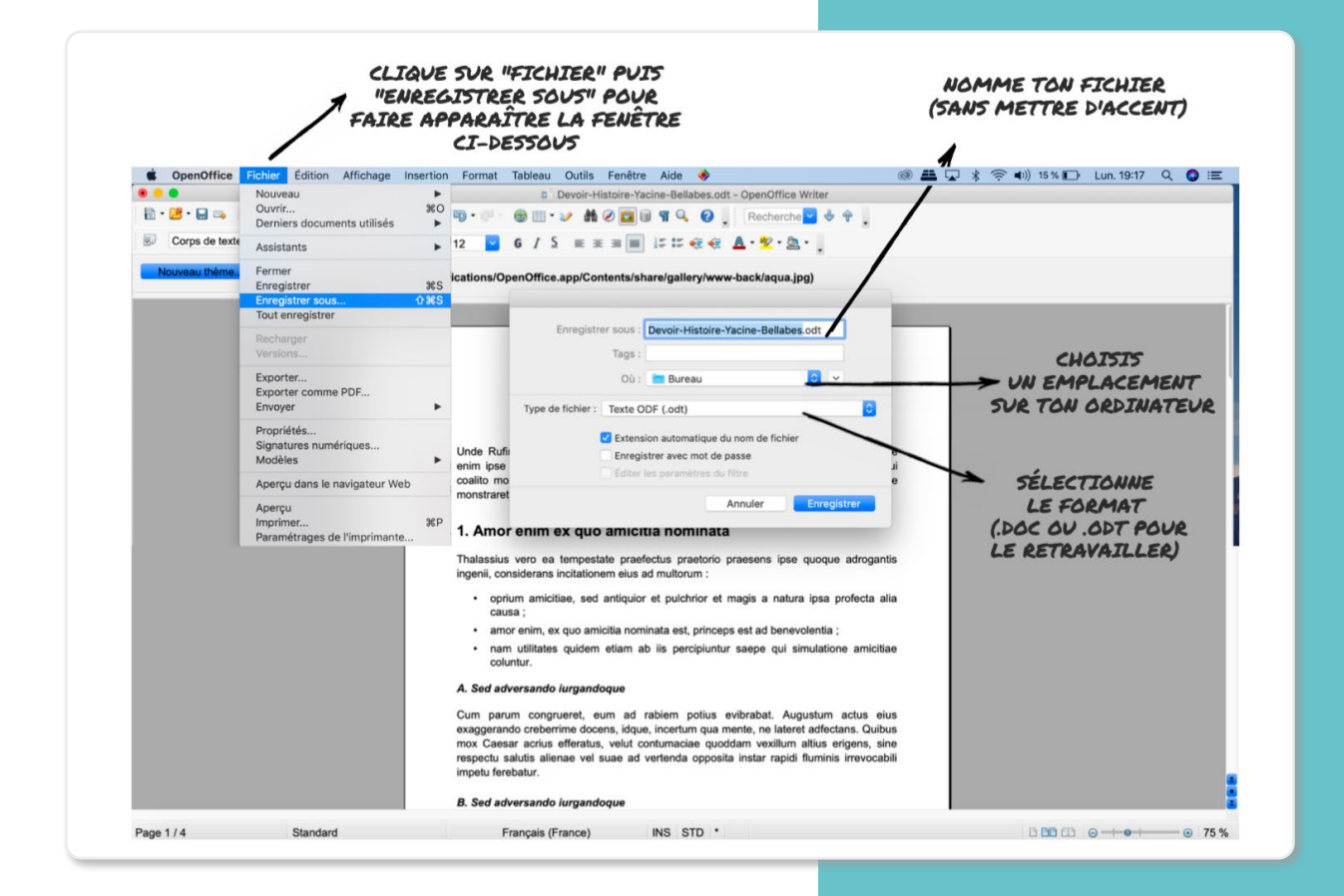

Pense aussi à faire des sauvegardes régulières car en cas d'incident (coupure d'électricité ou problème de batterie par exemple), tu perdras toutes les modifications faites depuis ton dernier enregistrement. Pour enregistrer automatiquement et très rapidement, tu peux au choix cliquer sur l'icône « **Enregistrement** » (dessin d'une disquette) qui se trouve dans la « **Barre d'outils standard** » ou maintenir la touche **Ctrl** enfoncée et appuyer simultanément sur la touche **S**.

### <span id="page-6-0"></span>**Je rédige mon devoir**

Te voilà à présent devant ta feuille blanche, prêt·e à rédiger ton devoir.

Tu trouveras ci-dessous un schéma pour t'indiquer où se trouvent les outils qui te seront le plus utiles, mais il y en a beaucoup d'autres.

Si tu veux les découvrir, ou que tu as un doute sur une icône, passe simplement le curseur de ta souris dessus : tu verras apparaître un encadré expliquant quelle est la fonction de cet outil et son raccourci clavier, c'est-à-dire la combinaison des touches du clavier sur lesquelles il faut appuyer simultanément pour effectuer cette action !

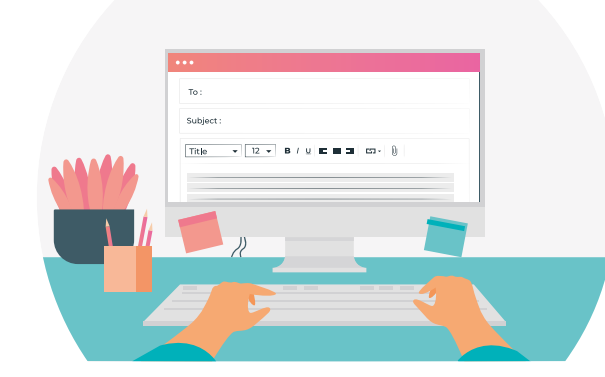

# **Le savais-tu ?**

En mettant en forme correctement ton devoir (avec des mots ou des passages en gras par exemple), tu facilites la lecture et la compréhension de ton document. Voici quelques règles de base :

- ➜ L'*italique* est utile lorsque tu écris un mot dans une langue étrangère ou le titre d'un ouvrage par exemple.
- ➜ Le **gras** et le souligné servent à mettre en valeur un passage de ton document et peuvent aussi être utilisés pour hiérarchiser les parties et les sous-parties de ton plan.
- → La police de ton document doit rester sobre. Évite d'utiliser la police **Comic sans MS** par exemple et préfère-lui des polices comme **Arial** ou **Calibri** qui sont plus lisibles.
- → Il est de coutume de rédiger son texte en corps (taille) 12 mais tu peux l'agrandir pour les différents titres de ton plan par exemple.
- ➜ En général, on centre le titre de son document sur la page, on aligne à gauche les titres de son plan et on justifie le texte de son devoir. « **Justifier** » son texte signifie que celui-ci est aligné à gauche et à droite de la page. Autrement dit, chaque ligne, à l'exception de la dernière de ton paragraphe, remplit tout l'espace de gauche à droite !

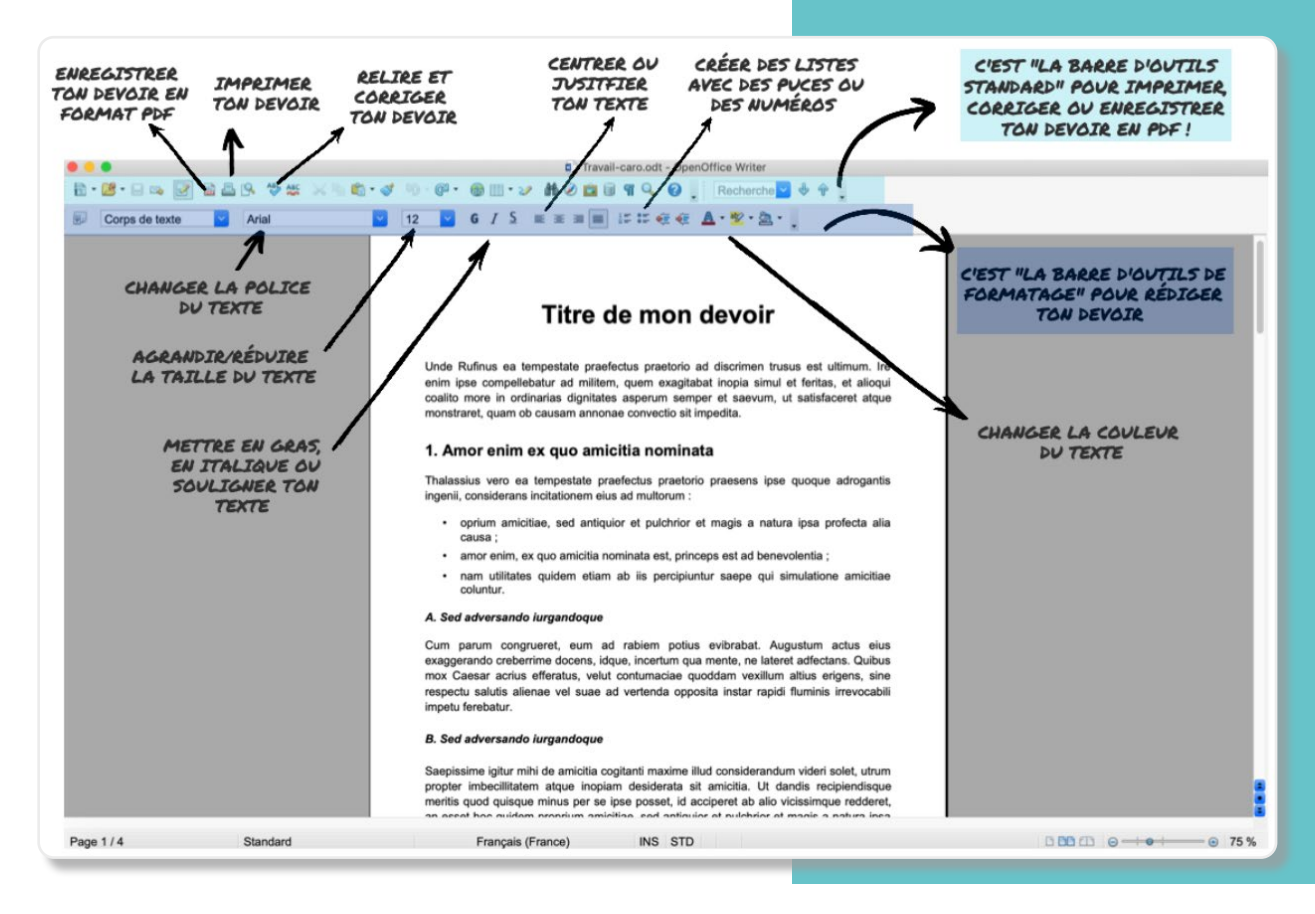

#### <span id="page-7-0"></span>**Comment numéroter les pages ?**

Afin d'aider ton professeur à s'y retrouver dans ta copie, pense à numéroter les pages de ton document. C'est un bon réflexe à adopter ! Pour cela, il te suffit de placer ton curseur de saisie de texte à l'endroit où tu souhaites placer tes numéros de page (nous te conseillons de les mettre en bas de page au centre). Une fois ton curseur de saisie de texte placé au bon endroit, rends-toi dans la « **Barre de menu** » en haut et clique sur l'onglet « **Insertion** » puis « **Champs** » et « **Numéro de page** ». C'est fait !

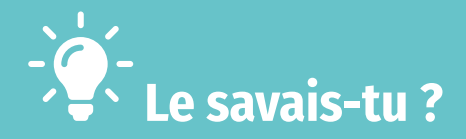

La page de ton document contient des marges, c'est-à-dire des espaces blancs, à gauche et à droite mais également un en-tête, en haut, et un pied de page, en bas.

Les en-têtes et les pieds de page ont pour fonction d'identifier plusieurs pages comme faisant partie d'un même document. La même information (titre, nom de l'auteur, logo, pagination, etc.) se retrouve alors soit en haut, soit en bas de chaque page du texte. Pour créer un encadré d'en-tête et/ou de pied de page sur le logiciel Texte, rends-toi dans la « **Barre de menu** » en haut puis clique sur l'onglet « **Insertion** » puis sur « **En Tête** » ou « **Pied de page** ».

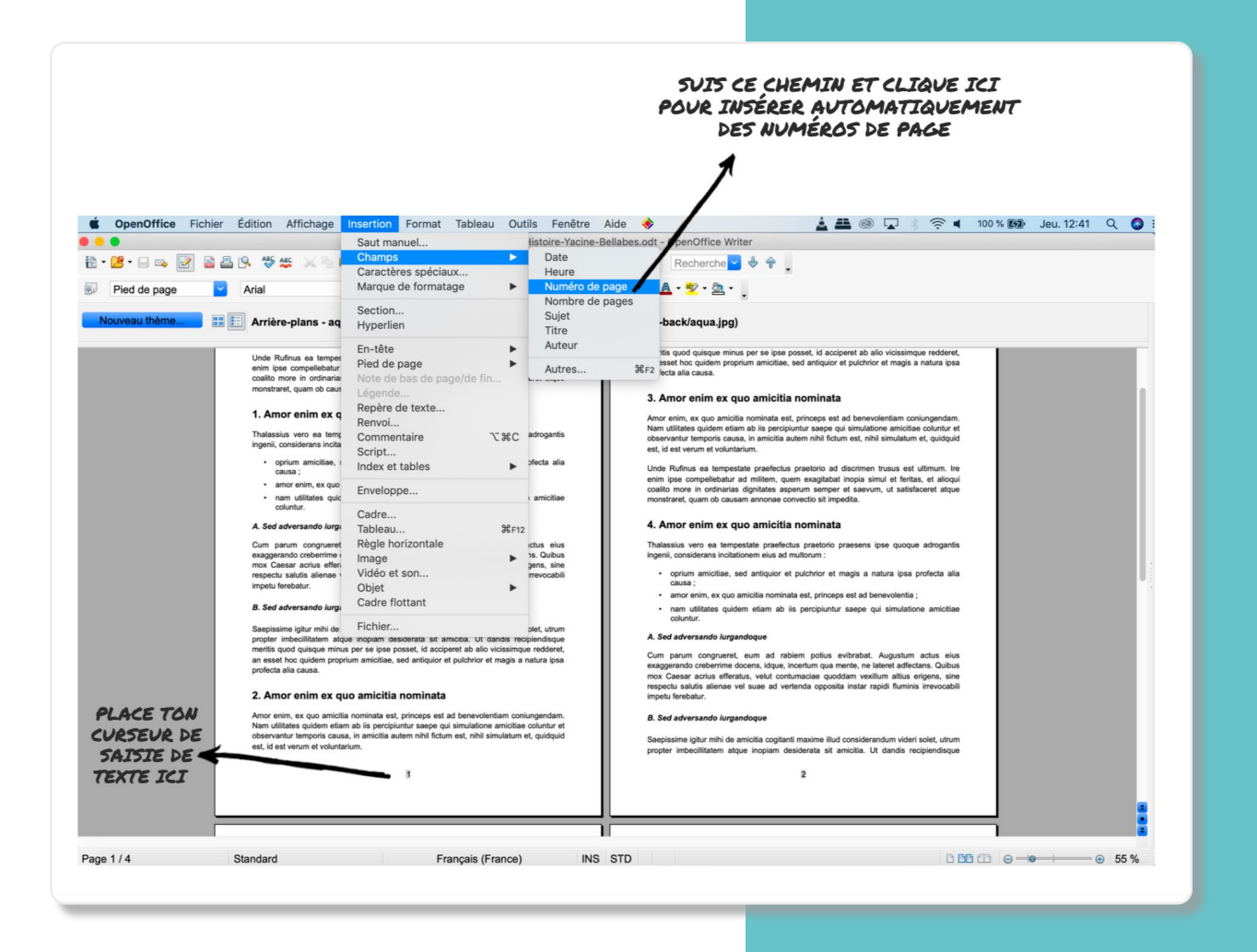

### <span id="page-8-0"></span>**Je relis et je corrige**

Une fois ton travail terminé, tu le sais, il est très important de se relire ! Un travail plein de fautes d'orthographe ou avec des mots manquants donnera une mauvaise image à celui qui le lira même si les idées sont intéressantes… C'est dommage !

Relis tout à haute voix pour t'assurer qu'il ne manque pas des mots, vérifie la ponctuation, cherche les sujets pour contrôler les terminaisons des verbes, évite les répétitions en t'aidant pour cela d'un dictionnaire des synonymes en ligne par exemple et utilise pour finir le correcteur orthographique !

Pour utiliser cet outil, il te suffit de cliquer sur l'icône « **ABC** » qui se trouve dans la « **Barre d'outils standard** ». Une fenêtre va s'ouvrir qui fera défiler les suggestions de correction.

Attention, cet outil n'est pas magique pour autant : c'est à toi de valider ou de refuser les corrections qui te sont proposées. Même si l'outil est performant, il peut se tromper et te proposer de corriger par exemple un mot que tu as volontairement écrit dans une langue étrangère. C'est toi qui restes aux commandes et qui sais ce que tu as voulu écrire ! Une fois le correcteur orthographique passé sur ton document, relis-le attentivement une dernière fois.

## **Le savais-tu ?**

Il est également possible d'activer la vérification automatique lorsque tu rédiges ton devoir pour pouvoir le corriger au fur et à mesure. Pour cela, rends-toi dans la « **Barre d'outils standard** » puis clique sur l'icône « **ABC** » (avec le souligné rouge). Désormais, lorsqu'un mot apparaît souligné en rouge cela signifie que le correcteur automatique a potentiellement détecté une faute. Effectue un clic droit pour voir les propositions de correction et sélectionne, si elle s'y trouve, la bonne !

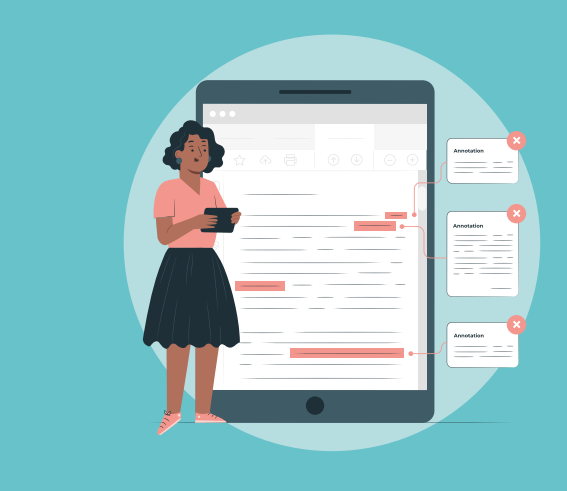

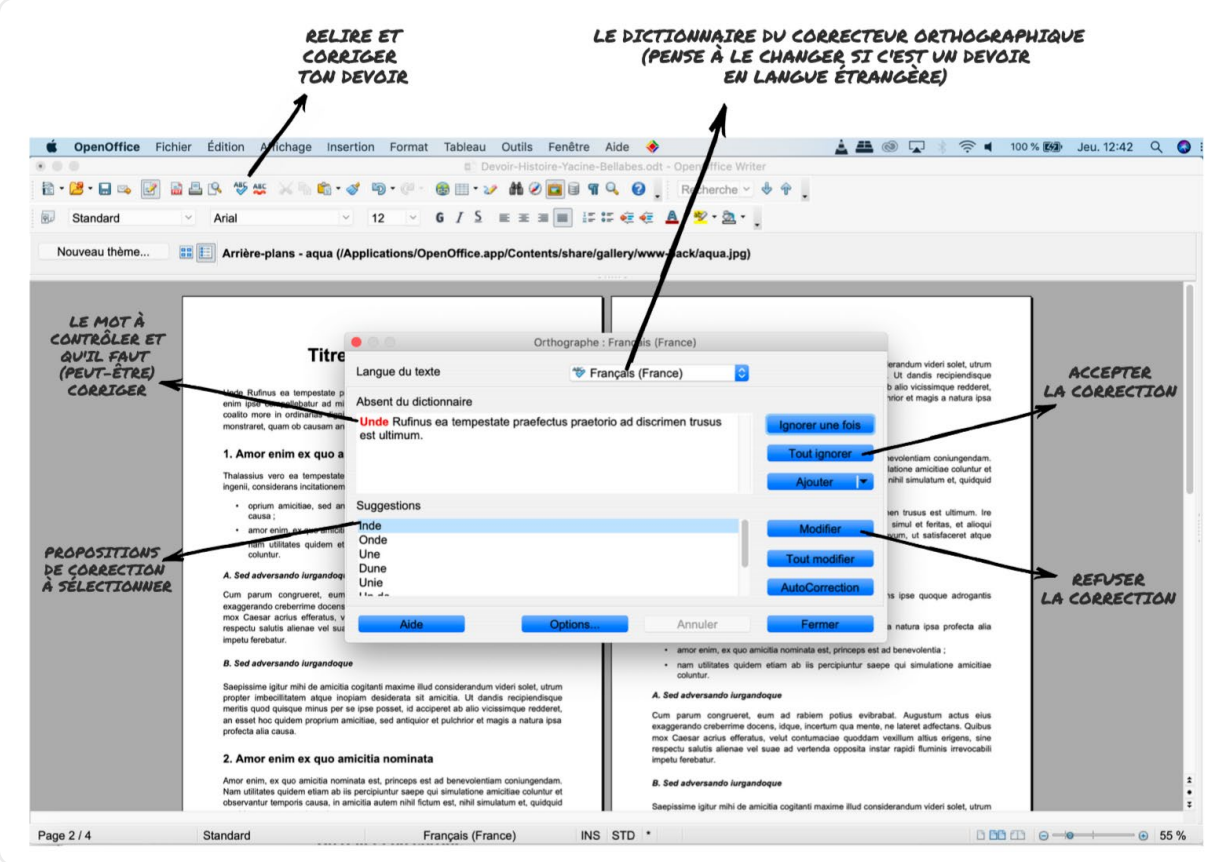

#### <span id="page-9-0"></span> **J'enregistre mon devoir en PDF pour l'envoyer à mon professeur**

Félicitations ! Tu as désormais rédigé ton devoir, tu as numéroté les pages, tu l'as relu et corrigé et tu l'as même retravaillé plusieurs fois, il est temps de l'envoyer par e-mail à ton professeur… Pour cela, enregistre-le en format PDF en te rendant dans la « **Barre de menu** » et en cliquant sur l'onglet « **Fichier** » puis « **Exporter comme PDF** ».

Là encore, tu vas voir apparaître une fenêtre (un encadré) qui te propose de choisir un nom pour ton document (par défaut, ce sera celui que tu auras renseigné lors de ton premier enregistrement) et un emplacement sur ton ordinateur.

### **Le savais-tu ?**

Tu désires convertir un fichier .jpeg, .doc ou encore .png en format PDF ? Tu veux modifier l'ordre des pages d'un fichier PDF ou encore en fusionner plusieurs ? Il existe des modificateurs de fichiers gratuits en ligne. Sinon, tu peux par exemple utiliser le site **[IlovePDF](https://www.ilovepdf.com)** , qui te permet de manipuler très simplement tes PDF, pour en faire (à peu près) tout ce que tu veux ! Un dernier conseil cependant, si tu déposes des fichiers sur le site **[IlovePDF](https://www.ilovepdf.com)** , les informations y sont conservées. Ce site est donc très pratique pour un devoir scolaire, mais n'y mets pas de fichiers sensibles comme ta pièce d'identité ou des photos personnelles !

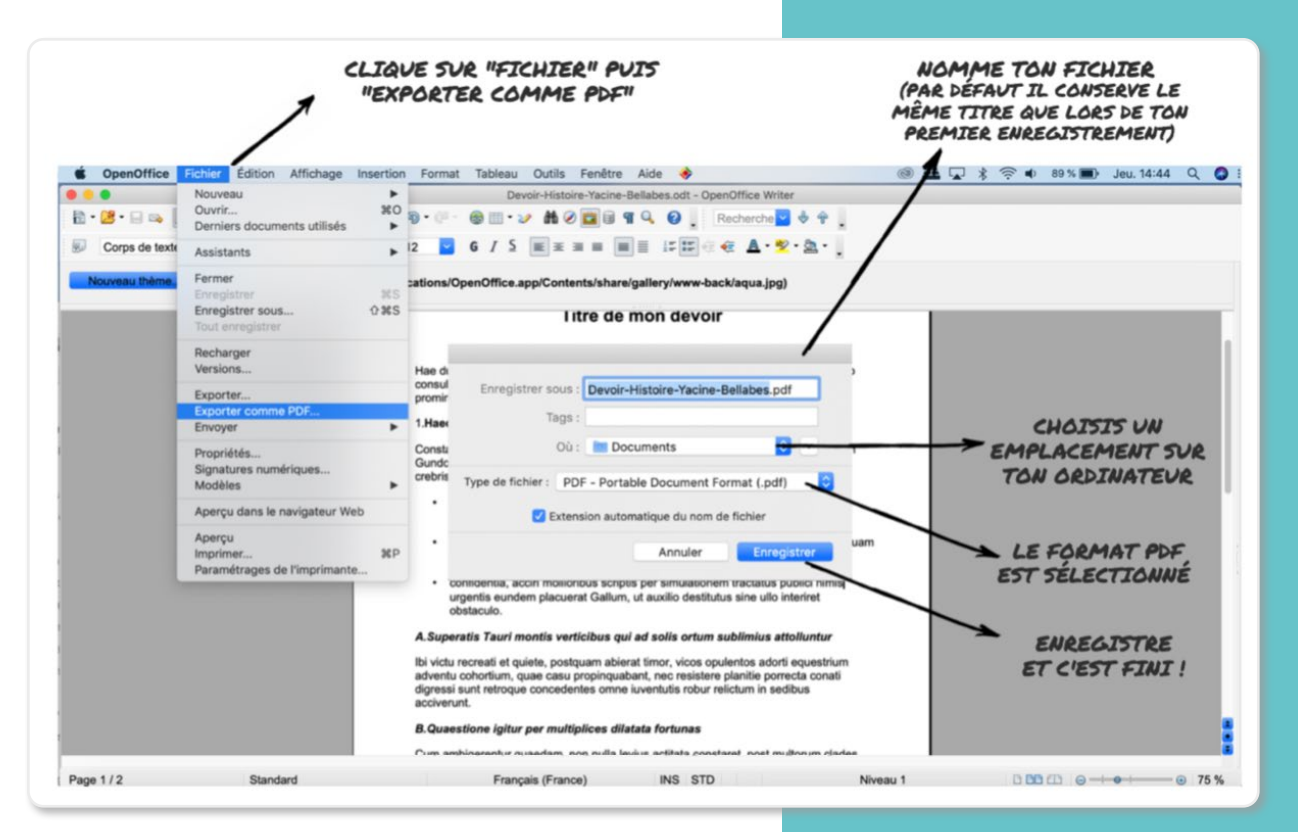

Une autre option pour exporter plus simplement en format PDF ton document consiste à cliquer directement sur l'icône **PDF** qui se trouve dans la « **Barre d'outils standard** ». Avec un document PDF, tu es sûr·e que ton professeur pourra ouvrir ton devoir et que sa mise en page sera conservée.

Si beaucoup de professeurs préfèrent recevoir des devoirs en format PDF pour pouvoir les annoter et les corriger sur une version imprimée, d'autres privilégient les envois sous formats .doc ou .odt pour pouvoir corriger les copies directement sur le traitement de texte de leur ordinateur. Pense à bien demander à ton professeur dans quel format il souhaite recevoir ton document !

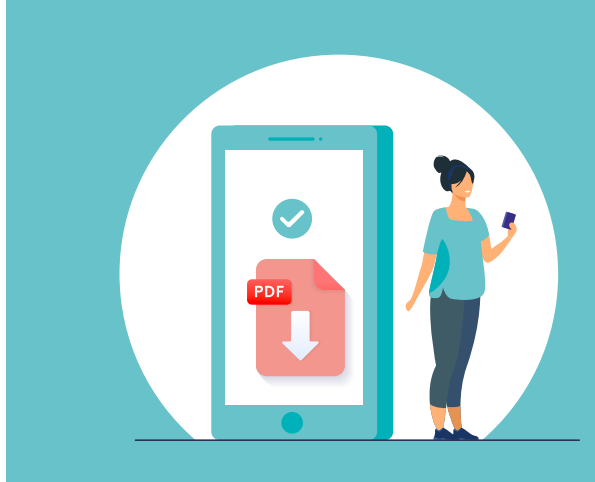

#### <span id="page-10-0"></span>**On imprime**

S'il faut que tu imprimes ton document, c'est très simple. Tu as deux manières d'y parvenir. La première, c'est de cliquer directement sur l'icône **Imprimante** qui se trouve en haut dans la « **Barre d'outils standard** ». La seconde, c'est de te rendre dans la « **Barre de Menu** », de sélectionner l'onglet « **Fichier** » puis de cliquer sur « **Imprimer** ». Avec cette seconde méthode, tu peux choisir les paramètres d'impression que tu désires, c'est-à-dire imprimer en recto-verso, en couleur ou en noir et blanc, etc. À toi de voir !

### **Le savais-tu ?**

Si tu ne parviens pas à faire quelque chose et que tu cherches désespérément depuis quelques minutes en cliquant partout, pense à aller dans la « **Barre de Menu** » et à utiliser l'onglet « **Aide** ». Tu y trouveras à coup sûr un chemin pour t'amener au bon endroit et un article pour t'expliquer la marche à suivre. Si malgré tout, cela n'était pas suffisant, tu pourras trouver absolument toutes les réponses à tes questions sur **[LLS.fr/DocuOpenOffice](http://lls.fr/DocuOpenOffice)** .

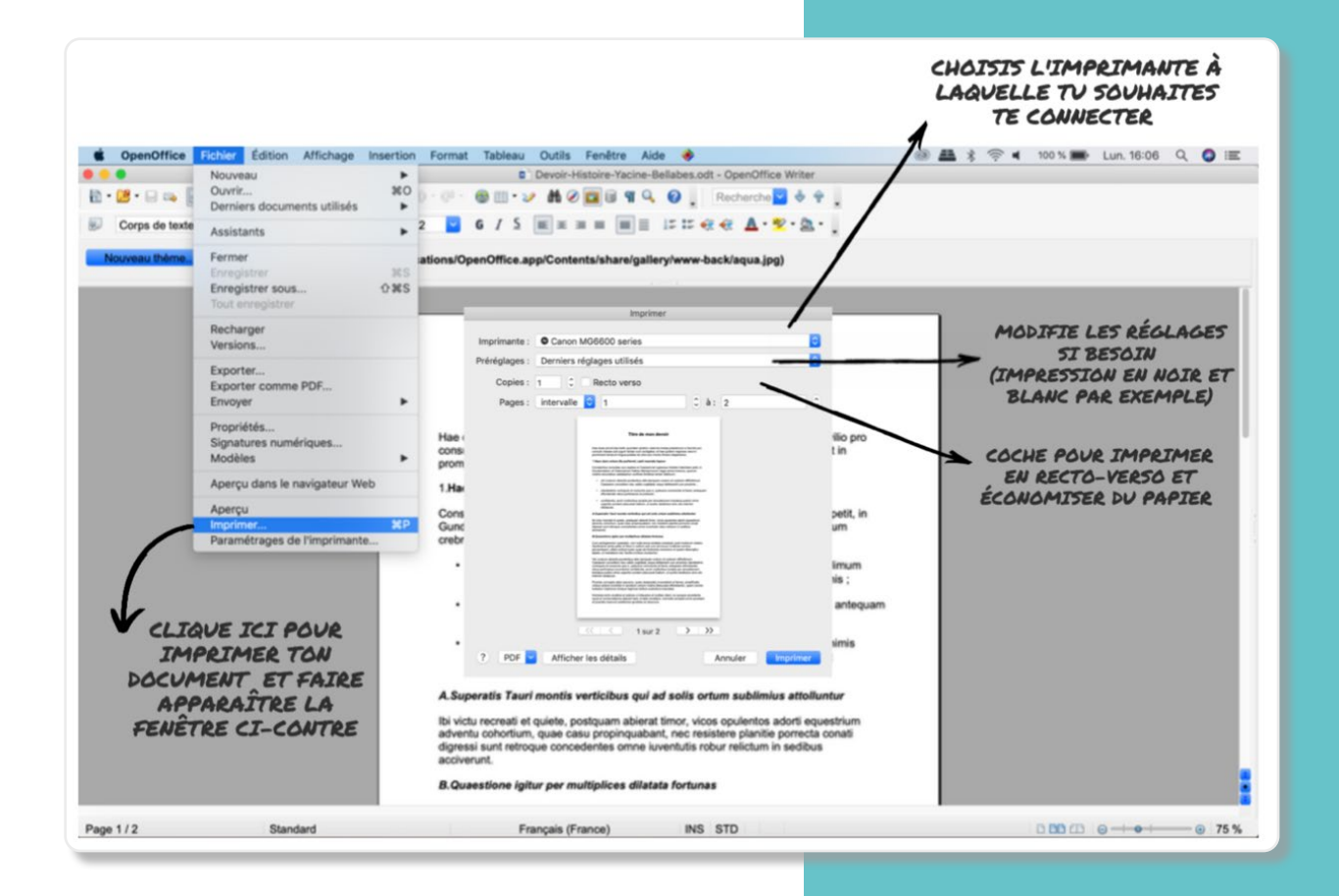

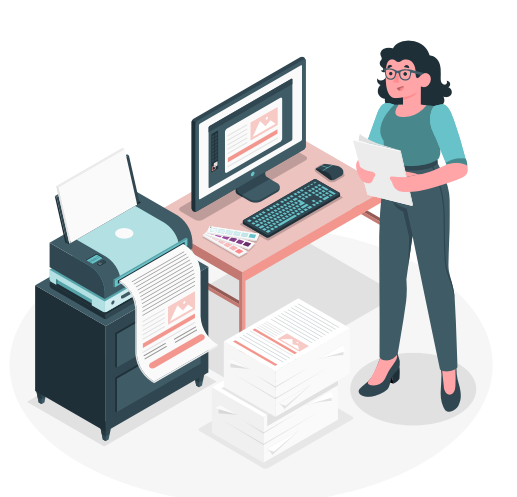

### <span id="page-11-0"></span>**Écrire un message électronique à ton professeur**

Que tu aies recours à ta messagerie personnelle, à celle de l'ENT ou encore à celle du logiciel de vie scolaire, écrire un e-mail à ton professeur prend plus de temps que de rédiger un texto pour un ami ou un membre de ta famille. Voici un petit rappel des choses à faire ou à éviter !

### **J'utilise une adresse électronique appropriée**

De manière générale, privilégie la messagerie sécurisée de l'ENT de ton établissement.

Toutefois, si tu dois envoyer un message électronique depuis ta messagerie personnelle, veille à utiliser une adresse électronique comportant ton nom et ton prénom car les professeurs reçoivent beaucoup d'emails et ils n'ont aucune idée de qui se cache derrière bibou45@messagerie.com !

En revanche, avec une adresse électronique de type prenom.nom@messagerie.com, ton professeur reconnaîtra immédiatement ton identité et ton e-mail ne sera pas considéré comme un spam.

Dernier avantage, une adresse électronique sobre et sérieuse te servira aussi pour ton futur professionnel – comme la recherche d'un stage !

#### **Je soigne l'objet (le titre) de mon e-mail**

Attention, il ne s'agit pas d'écrire ton message dans l'objet de ton e-mail. Le but d'un objet est d'informer immédiatement ton professeur sur le contenu de ton message, et lui permettre de réserver le temps nécessaire pour l'examiner. Renseigne d'abord ta classe puis le propos de ton message, de façon claire et concise. Voici quelques exemples d'objets :

- ➜ « Troisième C Devoir d'Histoire Le monde après 1949 »
- ➜ « Seconde 3 Demande de renseignements pour l'exposé sur Bertolt Brecht »
- ➜ « Sixième 7 Justification d'absence au dernier cours »

### **J'adopte le bon ton**

Tu dois t'exprimer avec respect lorsque tu t'adresses à ton professeur. Autrement dit, évite les abréviations et les émoticônes, n'abuse pas des points d'exclamation et réserve l'emploi des majuscules aux débuts de phrases ou aux noms propres. Écrire un mot en majuscule traduit les cris ou la colère de celui qui l'écrit…

À l'inverse, utilise la ponctuation à bon escient, emploie des formulations de politesse en début de mail (« Cher Monsieur », « Bonjour Madame », etc.) et en fin de mail (« Merci d'avance », « Cordialement », « Bonne journée »), signe la fin de ton message en indiquant ta classe, ton nom et ton prénom et bien évidemment, relis-toi afin d'éviter les fautes de frappe ou d'orthographe.

Assure-toi aussi d'être clair·e et précis·e afin que ton professeur ait toutes les informations nécessaires dans ton message pour pouvoir te répondre directement. Cela vous épargnera des allers-retours par e-mail et donc une perte de temps. Si, à l'oral, ton professeur peut te poser des questions pour que tu précises ton propos, à l'écrit, cela n'est pas possible. Garde bien cela en tête quand tu corresponds par e-mail.

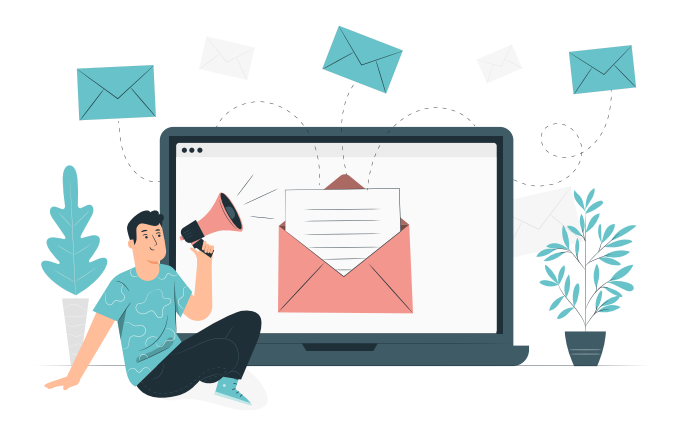

### <span id="page-12-0"></span>**Je vérifie mon e-mail avant envoi**

Avant d'envoyer ton message, assure-toi de n'avoir intégré aucun accent, ni espace dans l'adresse électronique de ton professeur. Si tu en mets un, le destinataire ne recevra jamais ton e-mail car aucune adresse électronique ne comporte d'accent. Lorsque tu envoies un e-mail, trois champs d'envoi s'offrent à toi :

- $\rightarrow$  le «  $\AA$  » : il faut y renseigner obligatoirement le ou les destinataire(s) principaux de ton message.
- ➜ le « Cc » : tu peux « mettre en copie » l'adresse électronique d'un ou de plusieurs destinataires qui ne sont pas directement concernés par ton message mais que tu souhaites cependant tenir au courant de vos échanges.
- **→** le « Cci » : tu peux mettre en « copie cachée » l'adresse électronique d'un ou de plusieurs destinataires mais à part toi, aucun de tes destinataires officiels (ceux que tu auras renseignés dans les champs « À » voire « Cc ») ne verra les destinataires ajoutés dans le champ « Cci ».

En dernier lieu, vérifie d'avoir bien mis la pièce jointe si ton e-mail en comporte une !

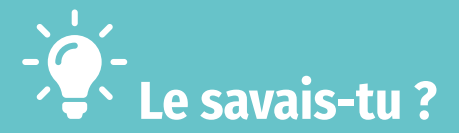

Lorsque ton message ne parvient pas à ton destinataire, tu reçois un message provenant d'un expéditeur « **Mailer Daemon** » ou d'un « **Mail Delivery Subsystem** » dont le champ « **Objet** » contient la mention « **Failed Delivery** » (remise impossible) ou un texte similaire. Cela signifie que le mail que tu viens d'envoyer n'a pas pu être acheminé jusqu'à ton destinataire et qu'il t'a été renvoyé. Ces messages sont générés automatiquement, et ils indiquent la raison pour laquelle la distribution a échoué (adresse électronique du destinataire inconnue, pièce jointe trop lourde, etc.).

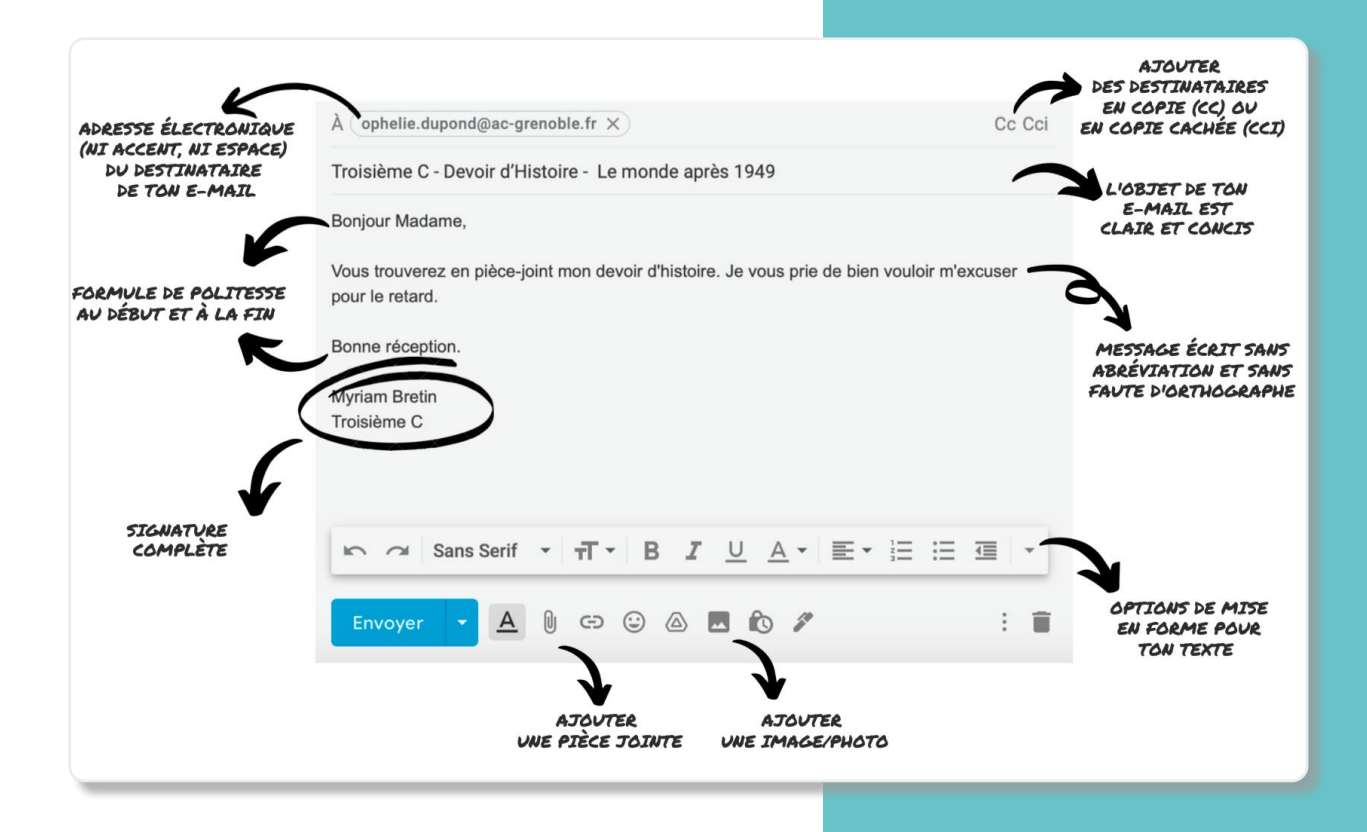

#### <span id="page-13-0"></span> **Comment envoyer des fichiers volumineux par e-mail ?**

Quand on écrit un e-mail, on est souvent bloqué au moment d'ajouter les pièces jointes parce que celles-ci sont tout simplement trop lourdes ! Pour envoyer tout de même tes fichiers (photos, vidéos, PDF, etc.), quelle que soit leur taille, il y a **[Toffee Share](https://toffeeshare.com)** ou **[WeTransfer](https://wetransfer.com/)** (qui ne stocke tes fichiers qu'une semaine sur son serveur).

Très simples d'utilisation et quasiment sans limite de taille (jusqu'à 2Go pour WeTransfer), ces sites permettent que tes données soient cryptées de bout en bout et lues seulement par ton destinataire. Pour **[Toffee Share](https://toffeeshare.com)**, glisse le fichier que tu souhaites partager sur le site et copie-colle le lien généré automatiquement dans ton e-mail. Il servira à récupérer ton fichier. En ce qui concerne **[WeTransfer](https://wetransfer.com/)**, écris ton message directement sur le site, et insère tes fichiers avant envoi.

### **Le savais-tu ?**

Ton professeur ou un·e camarade t'a envoyé un fichier audio ou vidéo mais tu ne parviens pas à l'ouvrir ? Pas de panique. Pour pouvoir ouvrir et donc entendre ou voir ce type de fichiers, il te faut le bon logiciel ! Nous te conseillons **VLC** qui est un logiciel gratuit capable d'ouvrir la plupart des fichiers audio et vidéo.

Pour le télécharger et l'installer sur ton ordinateur,

Une fois le logiciel installé sur ton ordinateur, si le problème de lecture persiste, c'est peut-être parce que ton ordinateur n'ouvre pas le fichier avec le bon outil ! Pour cela, fais un clic droit sur le fichier et, dans le menu contextuel qui s'affiche, clique sur « **Ouvrir avec** » et sélectionne l'application **VLC**… Ça devrait fonctionner !

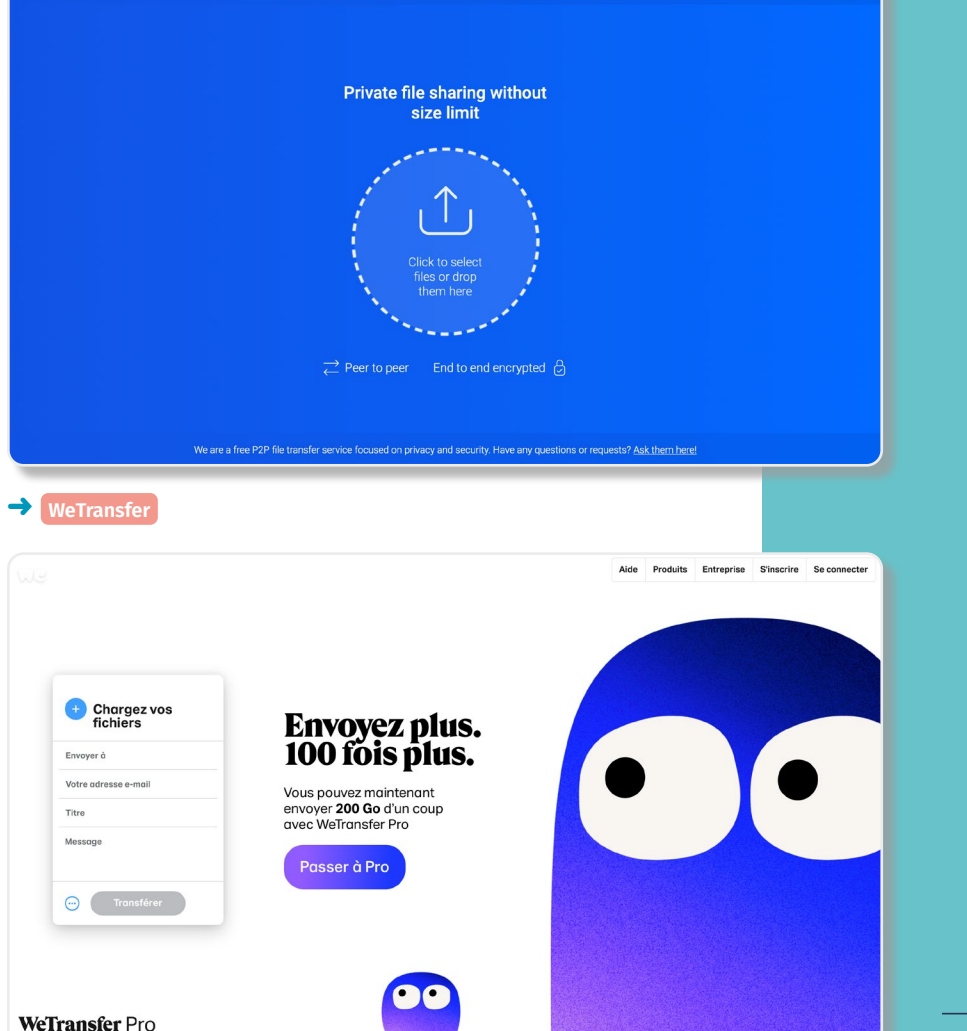

Transfer [D] Mobile Connect Info Articles FAQ Privacy

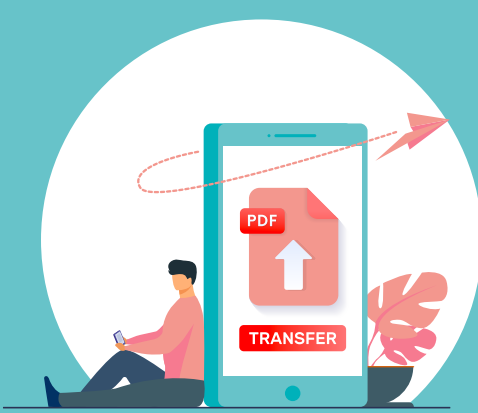

#### ➜ **[ToffeeShare](https://toffeeshare.com/)**

**ToffeeShare**<br>Making sharing sweet

### <span id="page-14-0"></span>**Les raccourcis clavier**

Un raccourci clavier te permet de faire un copier-coller, d'effectuer une recherche dans un texte ou de réaliser une capture d'écran très rapidement. Pour cela, il suffit de presser 2 ou 3 touches du clavier en même temps.

### **Pour Windows**

Le clavier d'un ordinateur comporte l'alphabet, les chiffres, des caractères spéciaux (accents, parenthèses, opération, etc.), les touches fonctions (F1 à F12) mais aussi des touches ayant un rôle particulier comme la touche **Entrée** qui permet de valider la saisie ou la touche **Ctrl** (contrôle) qui sert de combinaison. Si tu rencontres des difficultés pour faire un raccourci, réfère-toi au clavier ci-dessous afin d'être sûr·e d'appuyer sur les bonnes touches !

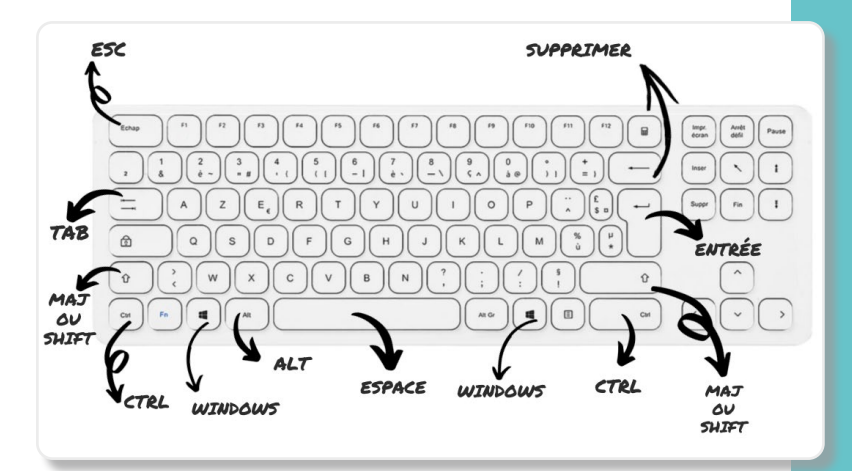

→ Je télécharge les raccourcis clavier pour PC : LLS.fr/RaccourcisClavierPC 15 **[LLS.fr/RaccourcisClavierPC](https://drive.google.com/file/d/1ntmJ2FSETwn0fS2h6iFhGogmZKdM56-V/view)**

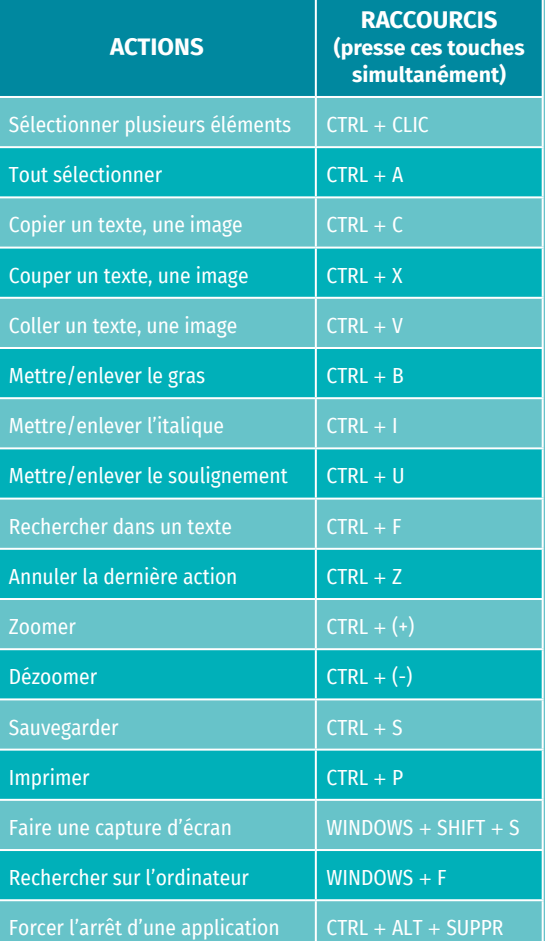

#### <span id="page-15-0"></span>**Pour Mac**

Le clavier d'un ordinateur comporte l'alphabet, les chiffres, des caractères spéciaux (accents, parenthèses, opérations…), les touches fonctions (F1 à F12) mais aussi des touches ayant un rôle particulier comme la touche **Entrée** qui permet de valider la saisie ou la touche **Cmd** (Command) qui sert de combinaison. Si tu rencontres des difficultés pour faire un raccourci, réfère-toi au clavier ci-dessous afin d'être certain·e d'appuyer sur les bonnes touches !

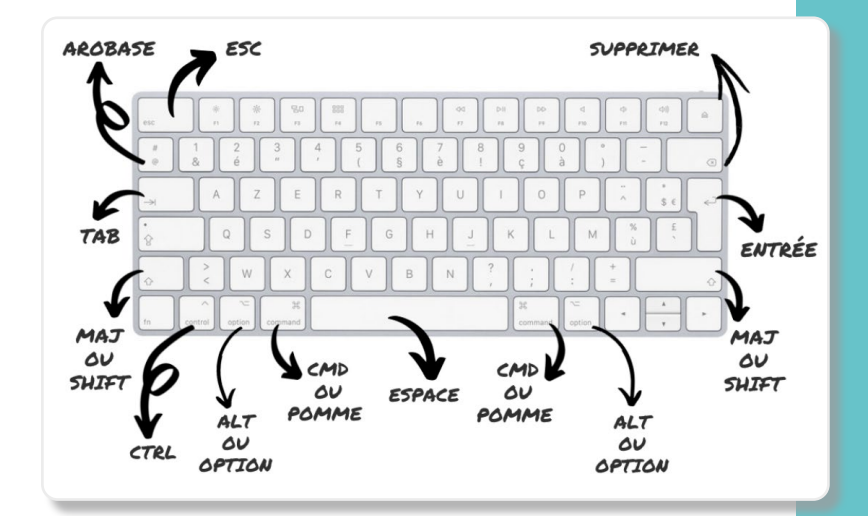

→ Je télécharge les raccourcis clavier pour Mac : LLS.fr/RaccourcisClavierMac

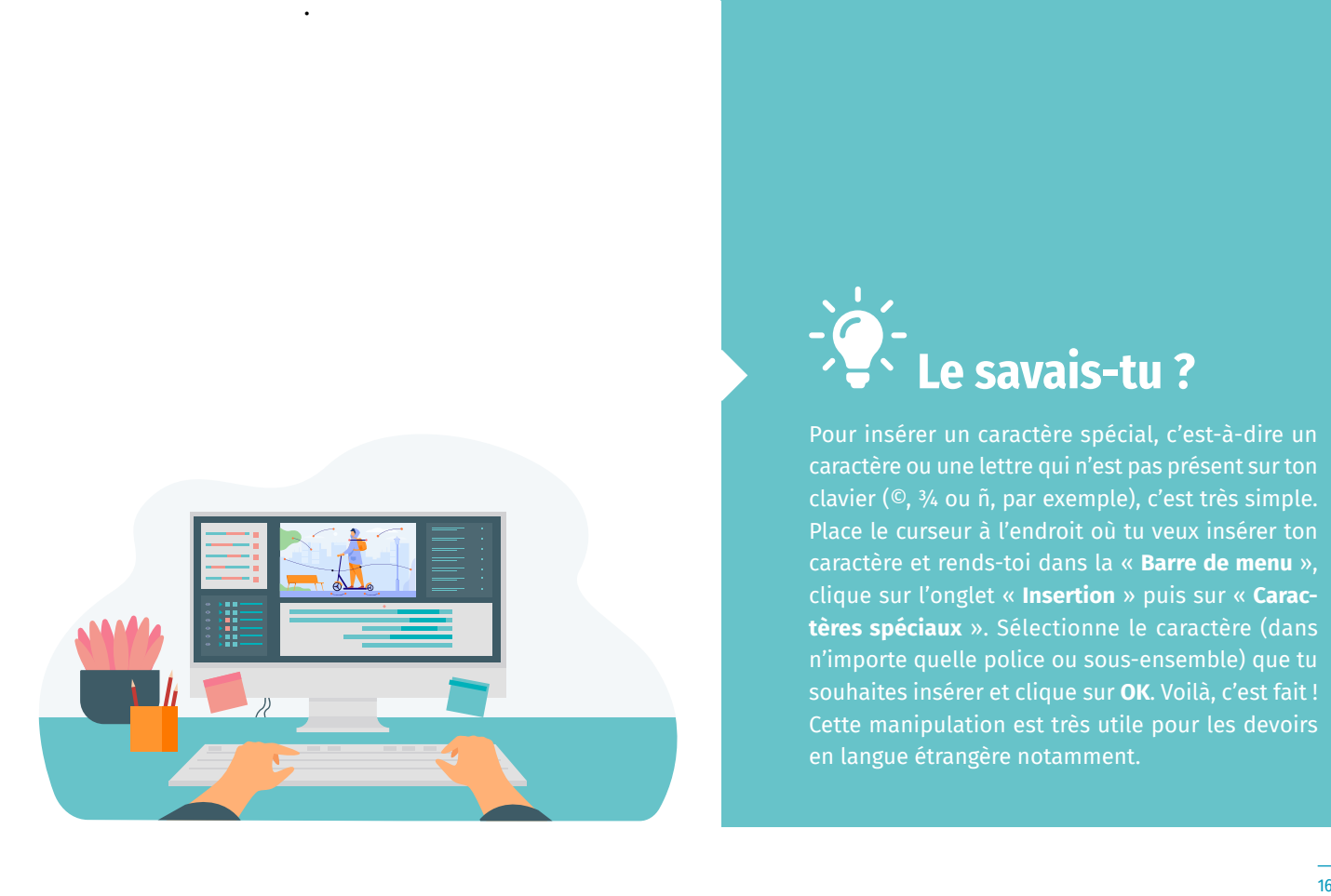

![](_page_15_Picture_253.jpeg)

![](_page_15_Picture_6.jpeg)

Pour insérer un caractère spécial, c'est-à-dire un caractère ou une lettre qui n'est pas présent sur ton clavier (©, ¾ ou ñ, par exemple), c'est très simple. Place le curseur à l'endroit où tu veux insérer ton caractère et rends-toi dans la « **Barre de menu** », clique sur l'onglet « **Insertion** » puis sur « **Caractères spéciaux** ». Sélectionne le caractère (dans n'importe quelle police ou sous-ensemble) que tu souhaites insérer et clique sur **OK**. Voilà, c'est fait ! Cette manipulation est très utile pour les devoirs en langue étrangère notamment.

### <span id="page-16-0"></span>**Une sitographie utile**

### **Pour rédiger et relire mes devoirs**

- ➜ Enrichir ton vocabulaire : Le dictionnaire en ligne du **[Larousse](https://www.larousse.fr/dictionnaires/francais-monolingue)**
- → Éviter les répétitions : **[Le dictionnaire des synonymes du Crisco](https://crisco2.unicaen.fr/des/synonymes/)**
- → Écrire les conjugaisons sans faute : **[Le conjugueur du Bescherelle en ligne](https://bescherelle.com/le-conjugueur-bescherelle)**
- ➜ Trouver la traduction d'un mot en langue étrangère : **[Wordreference](https://www.wordreference.com/fr/)** et **[Linguee](https://www.linguee.fr)**

![](_page_16_Picture_6.jpeg)

- ➜ Envoyer des fichiers sans limite de taille : **[ToffeeShare](https://toffeeshare.com/)** ou **[WeTransfer](https://wetransfer.com/)**
- **→ Manipuler et modifier des PDF : [IlovePDF](https://www.ilovepdf.com)**

![](_page_16_Picture_9.jpeg)

![](_page_16_Picture_10.jpeg)